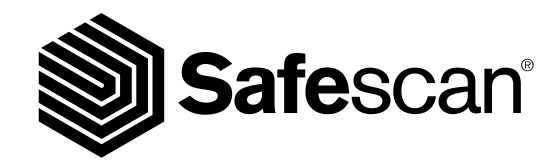

MANUAL ESPAÑOL

**SAFESCAN MCS MONEY COUNTING SOFTWARE**

#### <sup>2</sup> www.safescan.com

## INTRODUCCIÓN E INSTRUCCIONES DE USO

Gracias por adquirir el software de recuento de dinero Safescan. Combinado con la balanza de recuento de dinero Safescan 6185, 2465-S, 2665 (-S), 2685 (-S), 2985-SX proporciona una completa solución para almacenar y procesar eficazmente los resultados del recuento de dinero en efectivo. Antes de comenzar a instalar y utilizar el software, le recomendamos que lea atentamente este manual de usuario y que lo tenga a mano para futuras consultas.

### 1. REQUISITOS MÍNIMOS DEL SISTEMA

Para utilizar el software, su ordenador debe cumplir los siguientes requisitos:

- Espacio libre en disco: 50 MB
- Memoria: 1024 MB
- Sistema operativo: Windows 7, Windows 8, Windows 10
- Resolución 1024 x 768
- Conexión de red para comprobar las actualizaciones disponibles.
- Puerto USB

## 2. INSTALACIÓN DEL SOFTWARE

Descargue el software a través del enlace proporcionado, extraiga el archivo .zip y haga doble clic en **mcSetup.exe** para ejecutar el instalador. Siga las instrucciones que aparecen en la pantalla, seleccione el idioma del software y la carpeta de destino donde desea instalar el software.

## 3. ACTIVACIÓN DEL SOFTWARE

Una vez instalado, el software funcionará como versión MCS durante 30 días. También puede introducir su clave de licencia en cualquier momento. Mientras se encuentre en modo de prueba, el software mostrará la pantalla de gestión de licencias durante el arranque. Si no ha introducido una clave de licencia pasados 30 días, el software le pedirá que lo haga para continuar usándolo.

Para abrir la pantalla de gestión de licencias, en el menú superior, seleccione **Archivo** -> **Licencia** (alt + A + L). Introduzca la dirección de correo electrónico utilizada para el pedido del software

Complete el código de licencia que ha recibido. Haga clic en **"Aceptar licencia"**

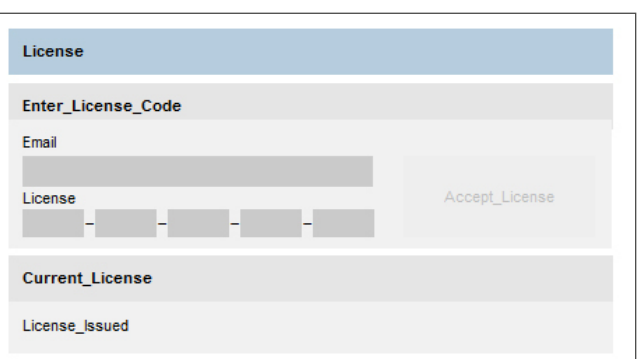

## 4. DISEÑO DE LA PANTALLA

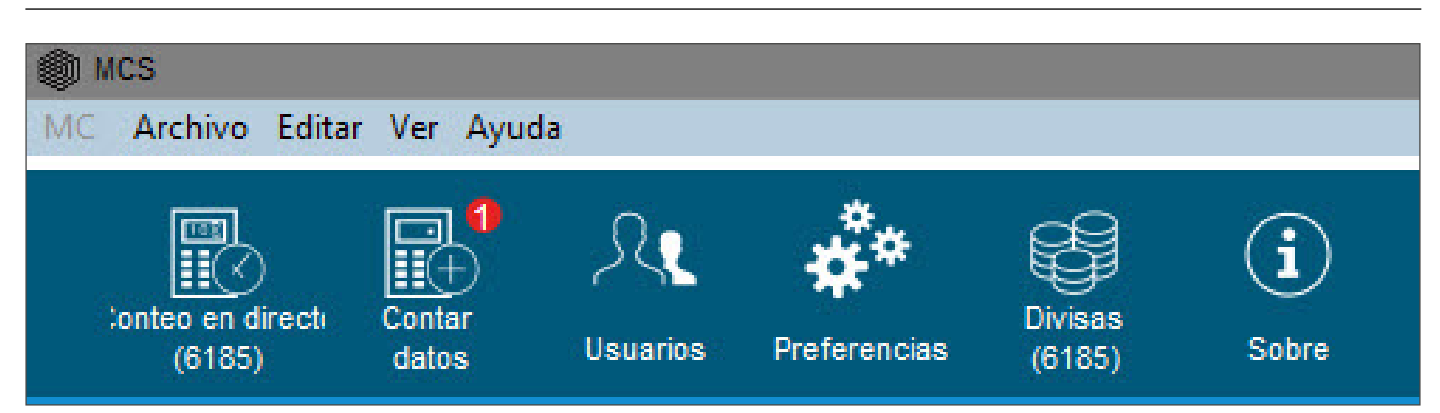

La pantalla principal contiene una barra de menú y una barra de accesos directos que le permiten acceder a todas las funciones principales y datos de recuento.

## 5. SELECCIÓN DE IDIOMA

Durante la instalación se pudo seleccionar el idioma deseado. Si la selección fue la correcta, puede pasar directamente al siguiente punto. Si desea cambiar el idioma, por favor, siga estas instrucciones.

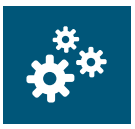

En el menú superior, seleccione **Archivo -> Preferencias** o haga clic en el icono "Preferencias" de la barra de menú de accesos directos (alt +  $A$  +  $P$ ).

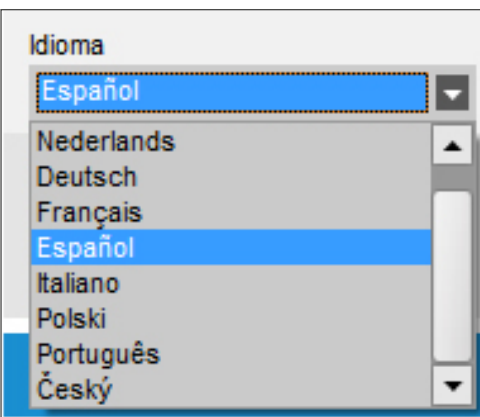

Seleccione su idioma de la lista desplegable de idiomas

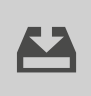

Haga clic en el icono "Guardar".

#### 6. CONEXIÓN DEL SOFTWARE Y DE LA BALANZA DE RECUENTO DE DINERO חד SuSafescan 6185 no requiere que su ordenador reconozca ningún controlador específico. En cuanto la máquina esté conectada, el software de recuento de dinero lo "verá" . Por favor, tenga en cuenta que: antes de iniciar cualquier operación entre el software y la balanza, asegúrese de que ésta no se encuentre en la pantalla de inicio. Ver imágenes a continuación.

El software comprobará de nuevo las diferencias. Si no se encuentra ninguna diferencia, se mostrará el mensaje 'No se han encontrado cambios'. Su(s) usuario(s) están ahora sincronizado(s) con el software y el dispositivo.

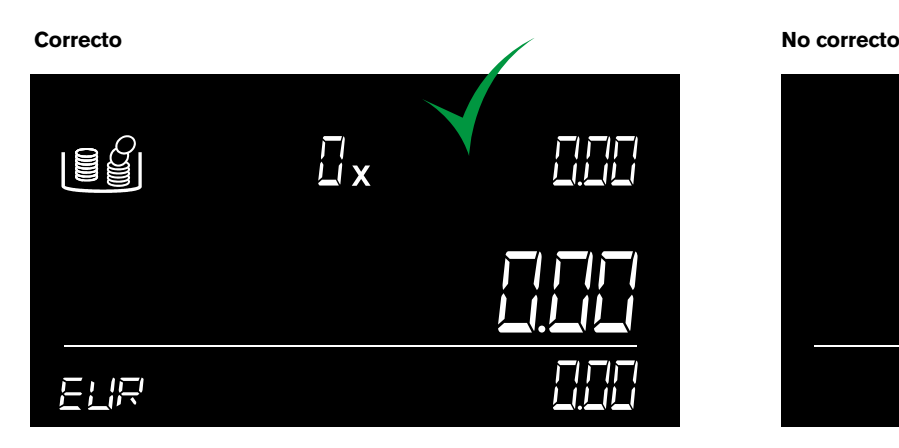

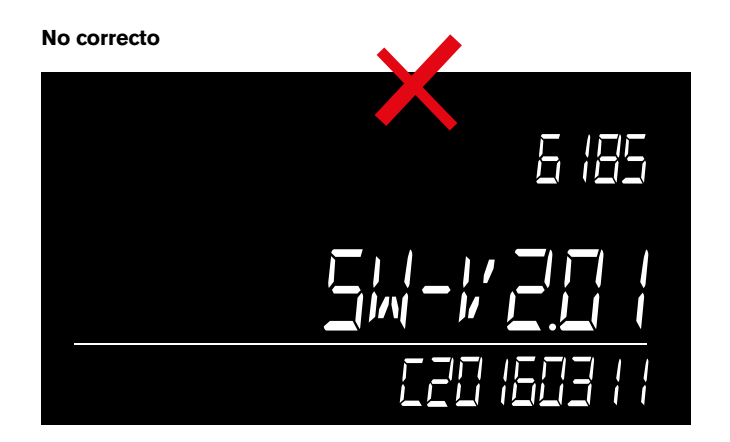

## 6.1 OBTENER DATOS DE RECUENTO DEL DISPOSITIVO

Encienda la máquina y conéctela al PC.

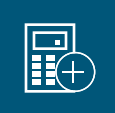

En el menú superior, seleccione **Ver -> Datos** de recuento o haga clic en el icono "Datos de recuento" de la barra de menú de accesos directos (alt  $+$  V  $+$  D).

El software descargará todos los recuentos almacenados en la memoria de la máquina. Estos recuentos se mostrarán en la sección **"Pendiente de aprobación".** Una vez que los recuentos se han descargado al software, se borran de la máquina.

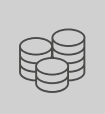

Puede revisar los detalles de los recuentos antes de aprobarlos o eliminarlos.

También se puede añadir un comentario y enlazar el recuento a un usuario de la tabla directamente.

 Por favor, tenga en cuenta que: antes de iniciar cualquier operación entre el software y la balanza, asegúrese de que ésta no se encuentre en la pantalla de inicio. Ver imágenes a continuación.

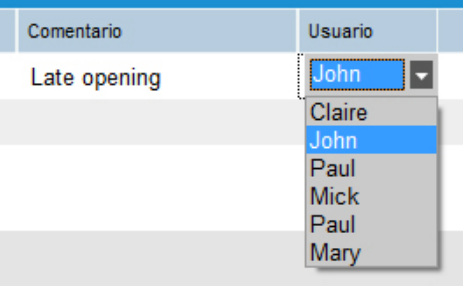

# 6.2 CONTEO EN TIEMPO REAL

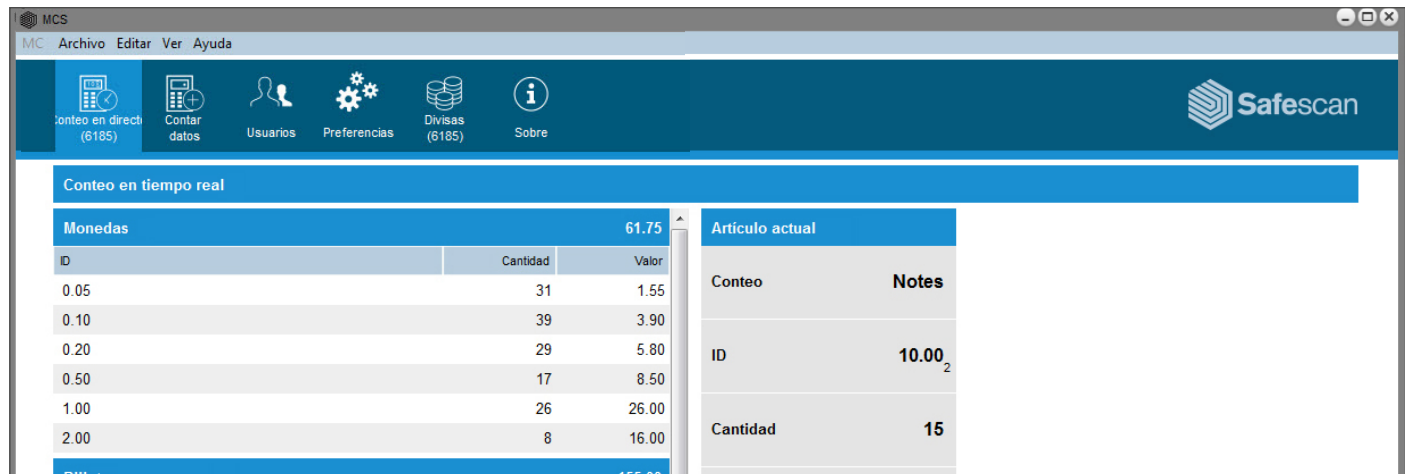

El modo de "Conteo en tiempo real" permite reflejar todas las operaciones de recuento realizadas por la máquina en la pantalla de su ordenador, haciendo que la tarea de recuento sea aún más fácil. La "pantalla de Conteo en tiempo real" se divide en dos secciones:

En la parte izquierda de la pantalla, podrá ver todos los elementos contados previamente.

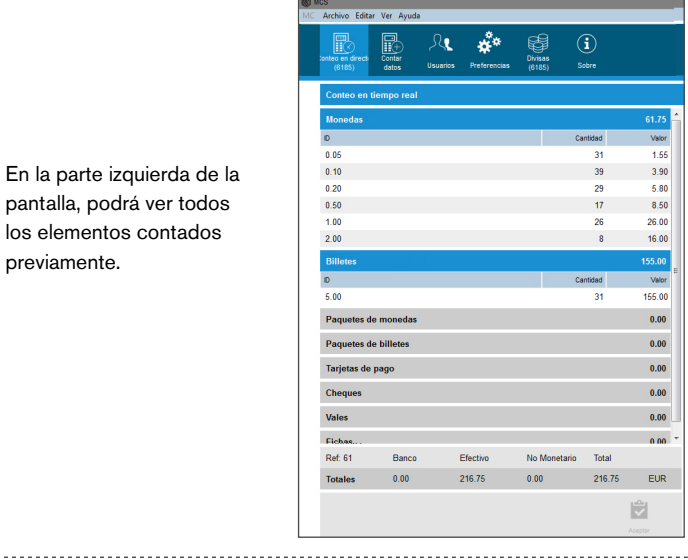

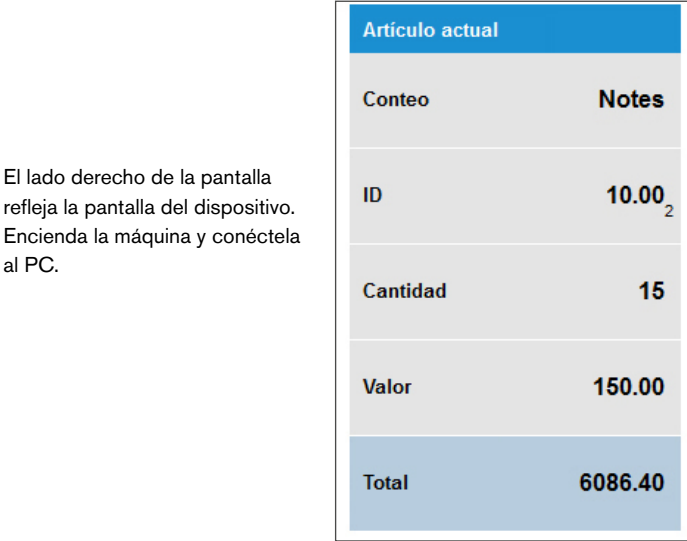

al PC.

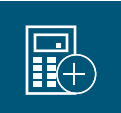

En el menú superior, seleccione **Ver -> Conteo en tiempo real** o haga clic en el icono de "**Conteo en directo**" de la barra de menú de accesos directos (alt + V + C).

La pantalla del ordenador reflejará todas las operaciones de recuento realizadas por la máquina.

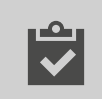

Cuando termine un recuento pulse el icono **"Aceptar"** de la parte inferior de la pantalla.

El recuento se transferirá a la sección "Pendiente de aprobación" de la pantalla "Datos de recuento" y se borrará de la pantalla de Recuento en vivo y del dispositivo.

# 6.3 GESTIÓN DE DIVISAS

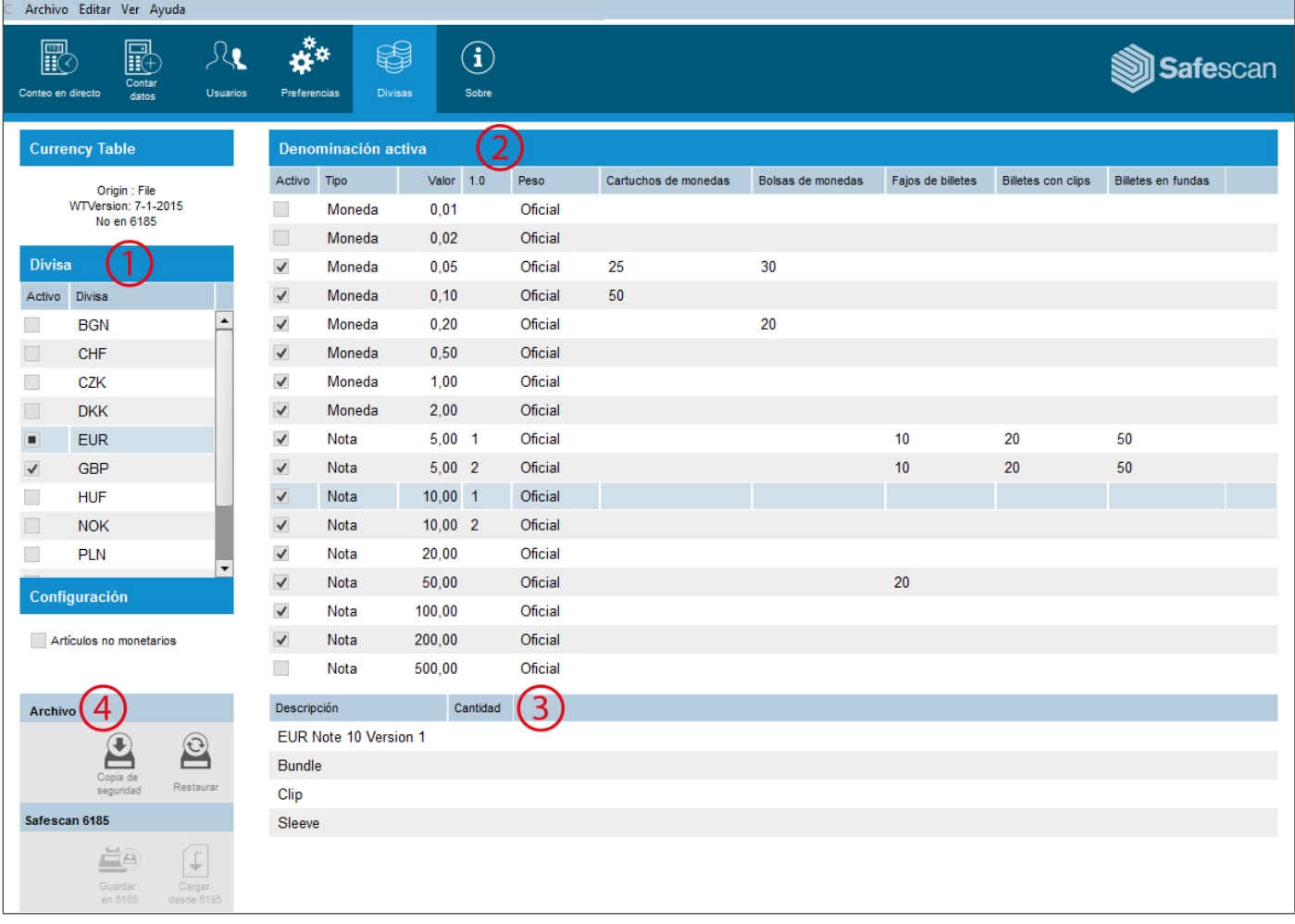

El software de recuento de dinero le permite gestionar las divisas de su Safescan 6185. Puede activar o desactivar las divisas y denominaciones, también es posible cambiar los elementos no monetarios del dispositivo (cheques y tarjetas de crédito). La pantalla se divide en cuatro secciones:

1: La lista de divisas

- 2: La lista de denominaciones
- 3: Los detalles de las denominaciones

4: El teclado de funciones.

En el menú superior, seleccione **Ver -> Conteo en tiempo real** o haga clic en el icono de "**Conteo en directo**" de la barra de menú de accesos directos (alt + V + C). La pantalla del ordenador reflejará todas las operaciones de recuento realizadas por la máquina. Cuando termine un recuento pulse el icono "Aceptar" de la parte inferior de la pantalla. El recuento se transferirá a la sección "Pendiente de aprobación" de la pantalla "Datos de recuento" y se borrará de la pantalla de Recuento en vivo y del dispositivo. Encienda la máquina y conéctela al PC.

#### <sup>6</sup> www.safescan.com

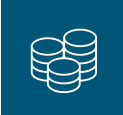

En el menú superior, seleccione **Editar -> Divisas** o haga clic en el icono "**Divisas**" de la barra de menú de accesos directos (alt + E  $+ D$ ).

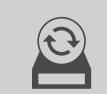

 $\downarrow$ 

En este momento, la pantalla no contiene ningún dato. Puede cargar los datos o bien desde una copia de seguridad anterior realizada en su ordenador haciendo clic en el icono **"Restaurar"**, ubicado en el teclado de funciones...

o bien cargando los datos desde el dispositivo haciendo clic en el icono **"Cargar desde 6185"** situado en el teclado de funciones.

Mientras se comunica con el software, la pantalla de la máquina mostrará el mensaje "Locked":

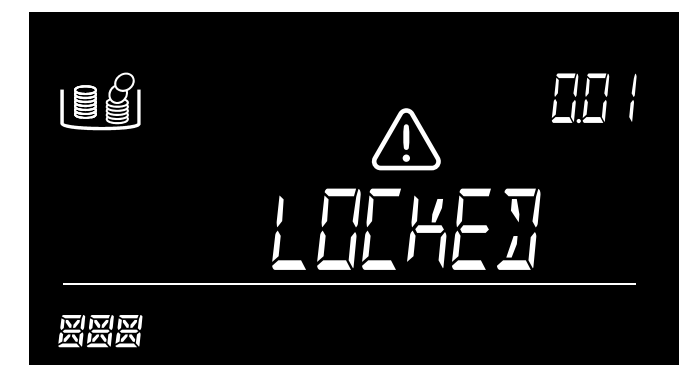

Cuando se indica "Locked", no se puede llevar a cabo ninguna operación en la máquina y se recomienda además no desconectar el dispositivo del PC. Tras la transferencia, el software mostrará la lista de divisas disponibles. Puede optar por activar una divisa marcando la casilla correspondiente a la misma en la lista de divisas (1). Se pueden activar o desactivar denominaciones para cada divisa en la lista de denominaciones (2).

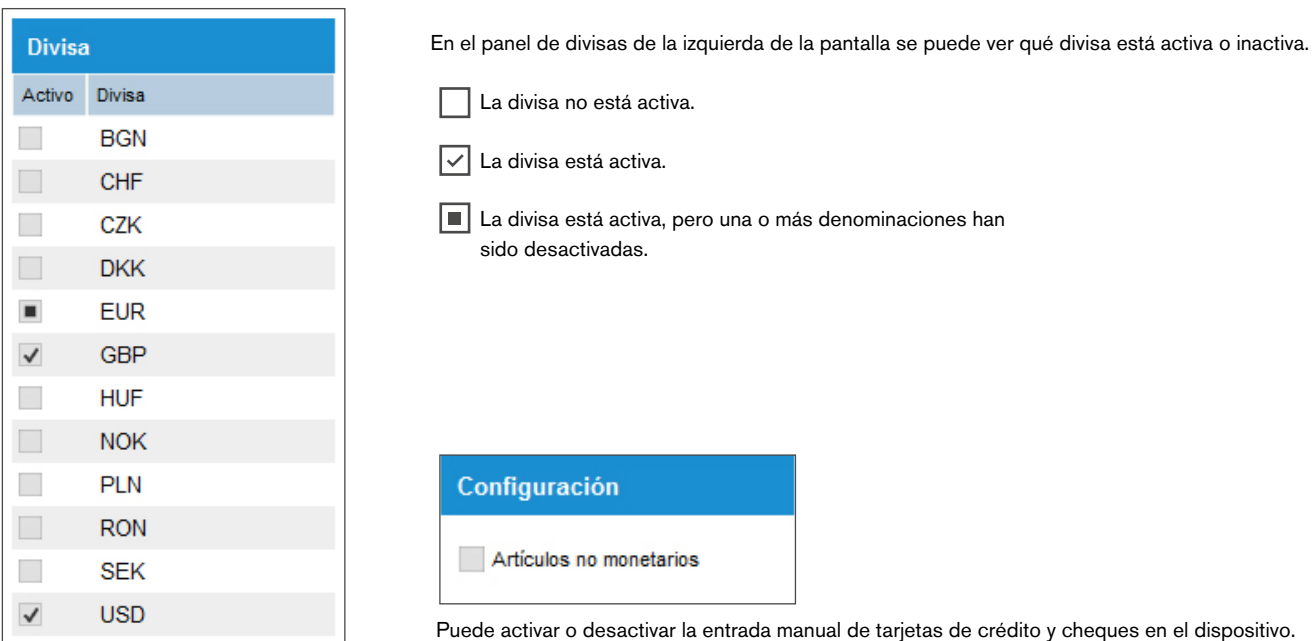

También puede configurar los valores de todos los paquetes/bolsas de monedas y lotes/secuencias de billetes o blísters. Después de seleccionar la divisa correspondiente, en la lista de divisas (1), seleccione la denominación para la que quiera registrar un valor incluido en la lista de denominaciones (2).

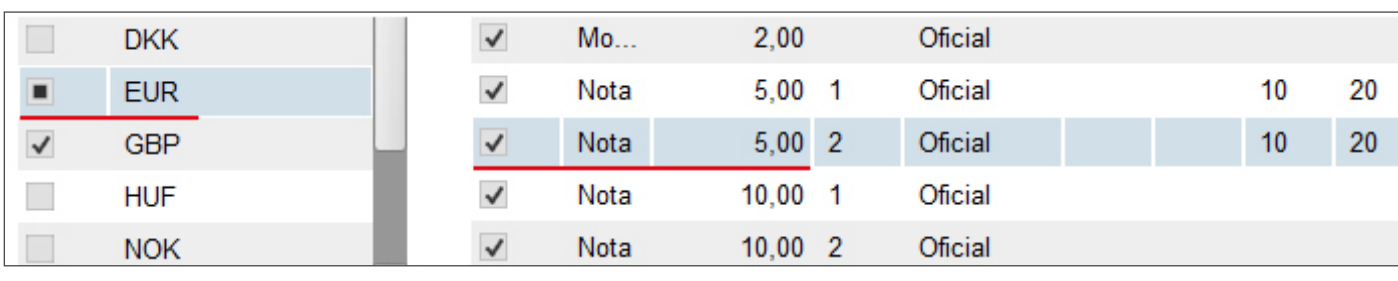

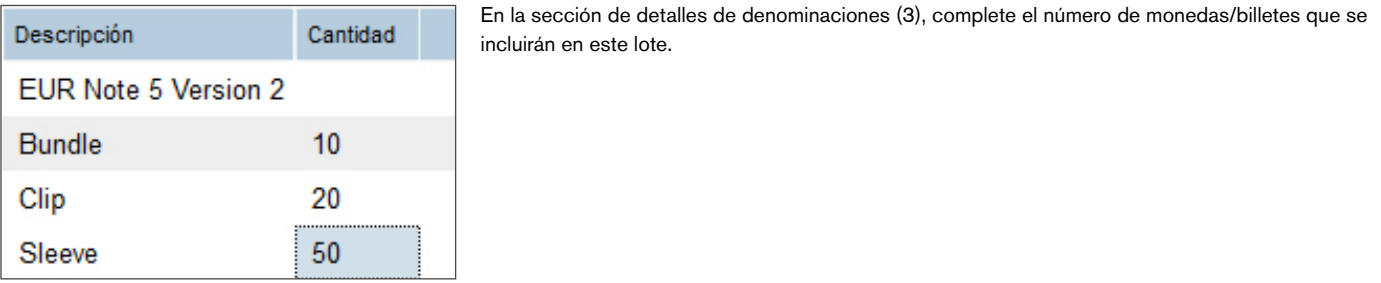

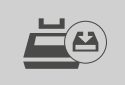

Cuando haya terminado con todas sus modificaciones, puede enviar la tabla de pesos modificada al dispositivo haciendo clic en "Guardar en el dispositivo"

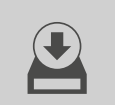

y/o crear una copia de seguridad en su ordenador haciendo clic en el icono "Copia de seguridad".

## 6.4 GESTIÓN DE USUARIOS

Se puede vincular un recuento a un usuario concreto, para futuras referencias (ver capítulo 6.1). Puede administrar los usuarios desde la página de usuarios.

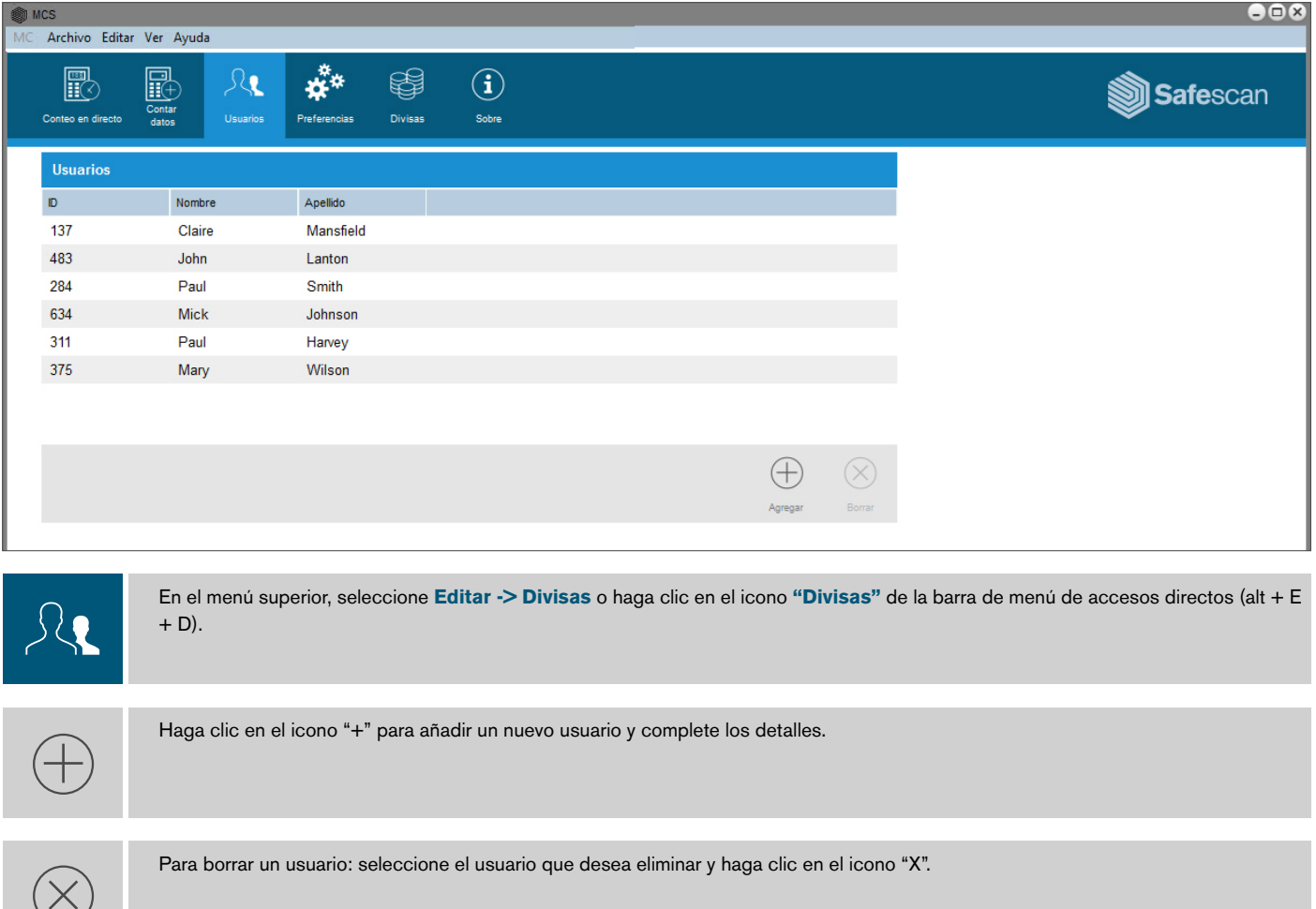

## 6.5 ACTUALIZACIONES DE DIVISAS

Su software comprobará automáticamente las actualizaciones en la página web de Safescan. Se descargará cualquier nueva actualización de la tabla de pesos de divisas. Se le ofrecerá la posibilidad de integrar estas actualizaciones al descargar las divisas desde su dispositivo. Siempre puede ver la última tabla de divisas disponibles en la pantalla de Preferencias.

## 7. USO DEL SOFTWARE CON UNA CONTADORA DE BILLETES

Tan pronto como su contadora de billetes Safescan 2465, 2665, 2685 o 2985-SX ha terminado de contar,puede exportar los datos al software y ver o imprimir al instante los resultados, desglosados por denominaciones. También puede exportar los datos para su uso posterior en su proceso de contabilidad automatizada.

 NOTA: solo los recuentos realizados en modo MIX (recuento de valor) se pueden transferir al software.

## 7.1 OBTENER DATOS DE RECUENTO DESDE EL DISPOSITIVO

Conecte la contadora de billetes a su ordenador (requiere sistema operativo Windows) mediante el correspondiente cable de software Safescan, parte n. 112-0362. Si no dispone de este cable, puede hacer un pedido en **www.safescan.com**. Conecte el conector RJ10 del cable al contador de billetes y el conector USB al PC.

El conector USB del cable contiene un chip de comunicación: cuando se conecta correctamente, aparece como "Prolific USB-to-Serial Comm Port" en el administrador de dispositivos de Windows. En el softwareverá "conectado" en la parte inferior izquierda de la pantalla.

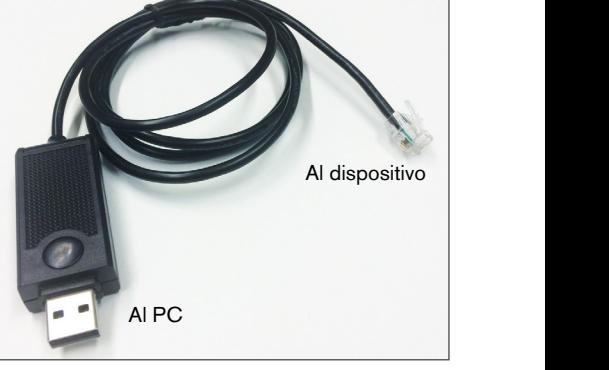

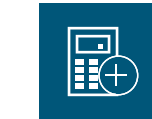

**A.** Haga clic en el icono de Datos de Recuento para abrir la pantalla de resumen del recuento.

**B.**<br>Cuente el dinero con la contadora de billetes Safescan 2465, 2665, 2685 o 2985-SX.

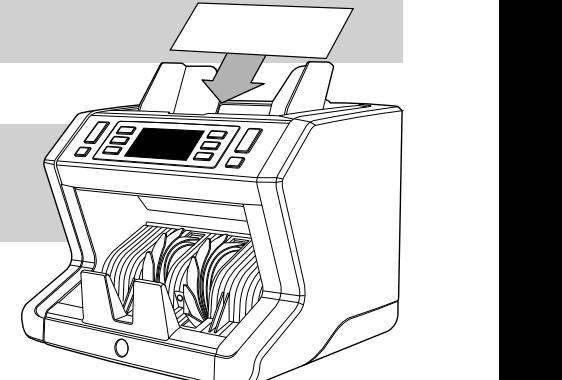

#### **Safescan 2465-S / 2665-S / 2685-S: C.**

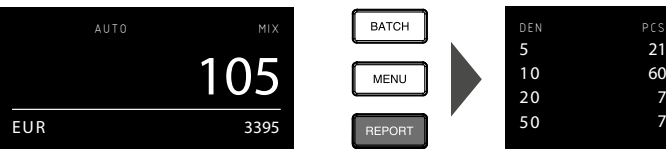

Pulse [**Report**] una vez para mostrar los resulta-

 **6.3 CURRENCY MANAGEMENT**

50

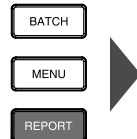

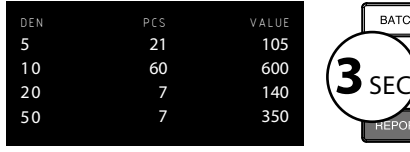

a continuación, pulse [**Report**] durante 3 segundos para transferir el resultado del recuento al software

EUR

50

La pantalla indicará PRINTING,<br>PLEASE WAIT... PLEASE WAIT... **ADD SPD MOD**

PRINTING PLEASE WAIT ......

**Safescan 2665 / 2685:**

dos en la pantalla

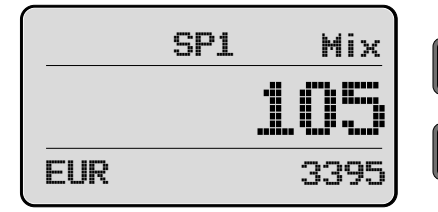

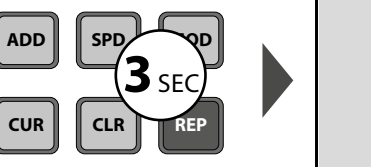

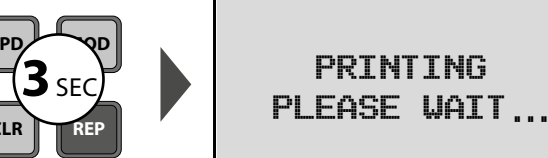

Pulse [**REP**] durante 3 segundos para transferir el resultado del recuento al software.

La pantalla indicará PRINTING, PLEASE WAIT...

FORT

3395

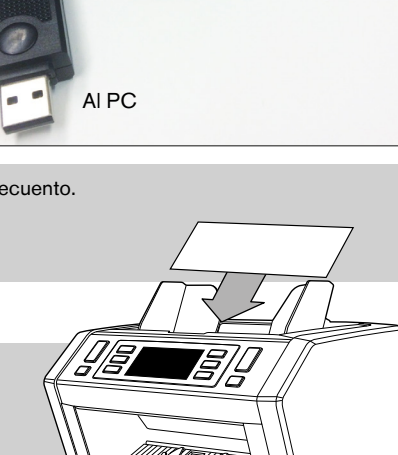

EUR 2390

DIFFERENT DENOMINATION

 $11111$   $11$ 

DEN PCS VALUE AND THE PCS VALUE OF THE PCS VALUE OF THE PCS VALUE OF THE PCS VALUE OF THE PCS VALUE OF THE PCS

50 6 300

 $1111$  $\mathbb{I}$   $\mathbb{I}$   $\mathbb{I}$   $\mathbb{I}$   $\mathbb{I}$ 

AUTO MIXED AND RESERVE

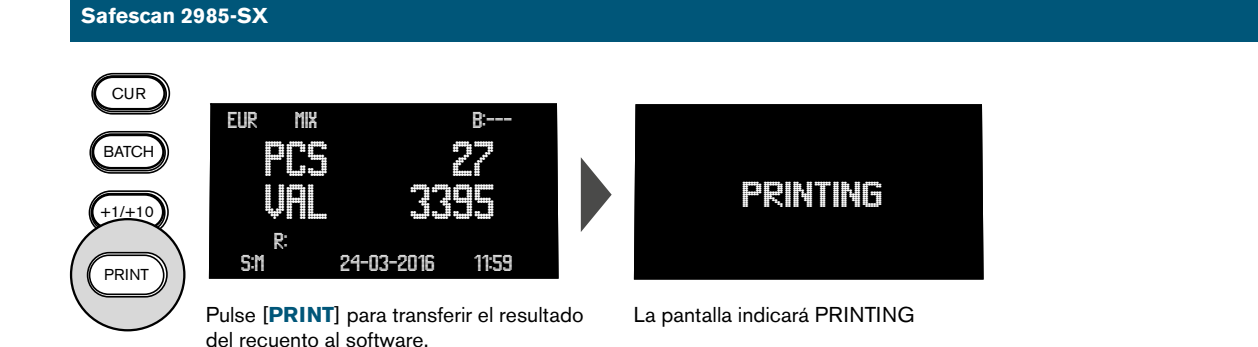

**D.** El recuento será visible en la sección **"Para ser aprobado"** de la pantalla **"Contar datos".** Los recuentos previos todavía sin aprobar son también visibles en esta sección.

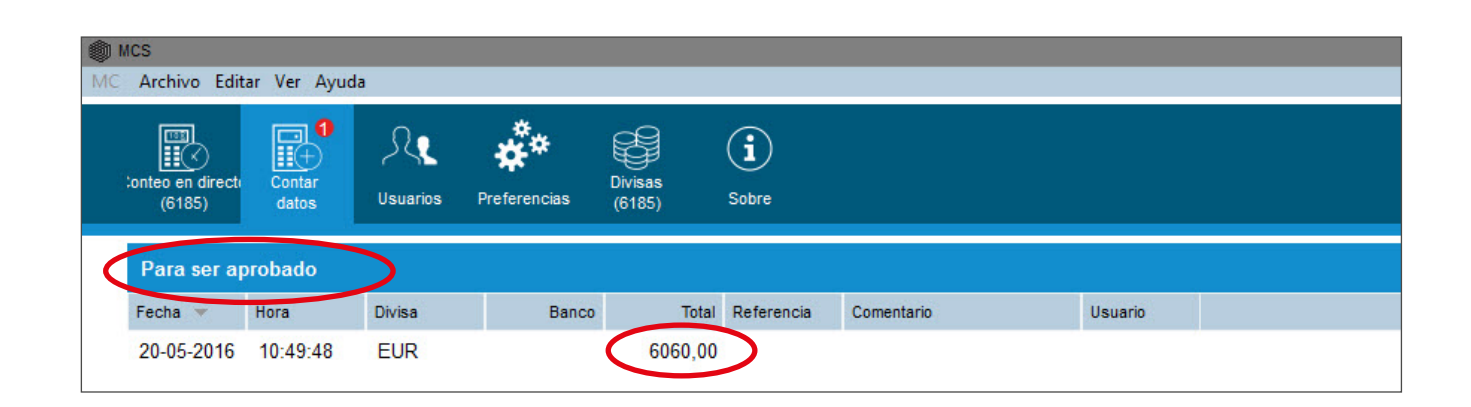

## 7.2 VER Y APROBAR EL RESULTADO DEL RECUENTO

Seleccione el recuento que desea ver o aprobar haciendo clic en uno de los campos (fecha/hora/divisa/total) de ese recuento concreto. Dispone de las siguientes opciones:

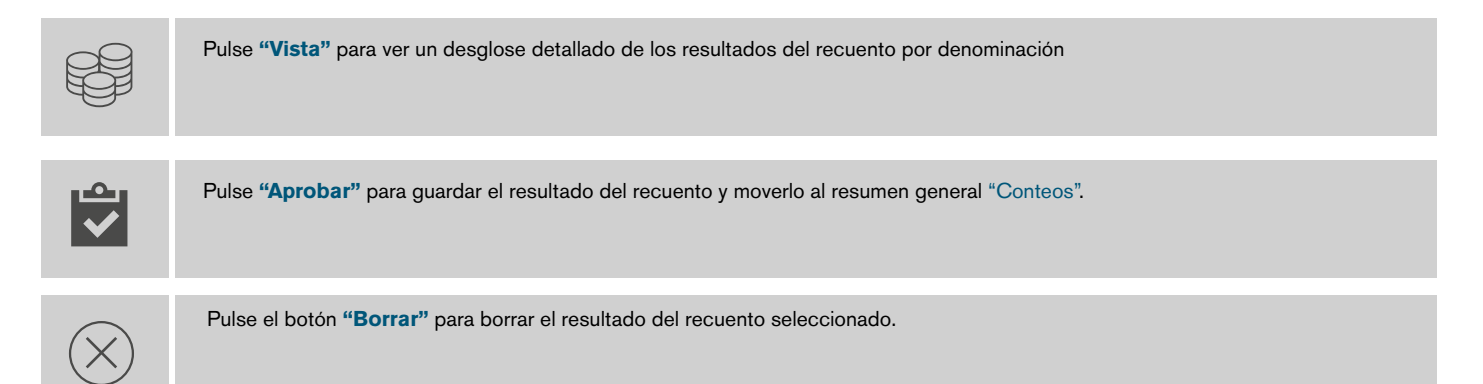

**NOTA: solo para Safescan 2985-SX**: si ha activado el Escaneo del Número de Serie en el dispositivo, también se transferirán los números de serie al software y se pueden ver y exportar para su posterior uso o análisis. Durante la transferencia de datos de un recuento que incluya números de serie, el estado del software cambiará "Ocupado": el recuento solamente se mostrará en la lista **"Pare ser aprobado"** cuando todos los datos de recuento hayan sido transferidos.

## 8. EXPORTAR O IMPRIMIR EL RESULTADO DEL RECUENTO

#### En los modos VER y APROBAR dispone de las siguientes opciones de exportación:

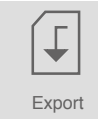

Haga clic en el icono Exportación y seleccione si desea guardar el informe del recuento como archivo .csv (se puede abrir en Excel) o como archivo .pdf. Elija un nombre de archivo y guárdelo en cualquier ubicación de su ordenador o red.

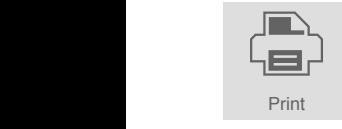

Haga clic en el icono Imprimir para imprimir el resultado del recuento en cualquier impresora conectada a su PC o red.

## 9. FUNCIÓN BÚSQUEDA

Introduzca cualquier valor o texto en el cuadro de búsqueda: solo se mostrarán en la pantalla Recuentos aquellos que coincidan con los criterios de búsqueda. Puede utilizar esta función, por ejemplo, para rastrear un número de serie concreto o para ver todos los recuentos realizados por un cajero en particular.

## 10. SUPPORT

Si experimenta problemas con el software y necesita ayuda del soporte técnico de Safescan, haga clic en Ayuda y seleccione Soporte (acceso directo de teclado: ALT + A + S), esto iniciará el software de soporte remoto de Safescan (TeamViewerQS). Llame al número de teléfono que aparece en su pantalla e indique su ID y contraseña a nuestros técnicos.

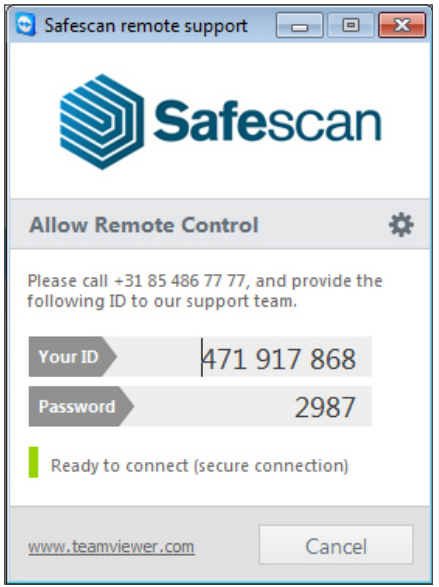

#### ACTUALIZACIONES

Safescan trabaja constantemente para ofrecerle una mejor experiencia de usuario. Regularmente publicamos actualizaciones para su software, mejorando las características actuales o añadiendo otras nuevas. Cada vez que se publique una actualización, su software se lo notificará. Le recomendamos que instale estas actualizaciones tan pronto como se publiquen.